## How to replenish a trust/escrow account balance

To replenish your trust/escrow account online you must be listed as an authorized user and have requested your Public User ID for the Citizen Access Portal is linked to the trust account. Please emai[l bdfpfinance@clarkcountynv.gov](mailto:bdfpfinance@clarkcountynv.gov) to link your account and/or being added as an authorized user. Please be aware only the Account Manager may authorize a user and/or linking of your public user id for payment online.

- 1. Login to the Citizen Access Portal<https://aca-prod.accela.com/CLARKCO/Default.aspx>
- 2. Go to "Account Management."

**Submit Payment »** 

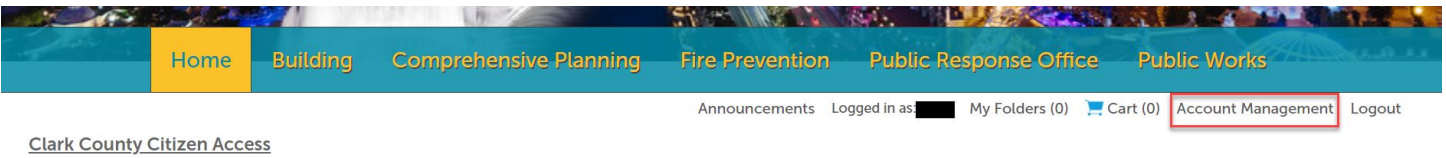

3. Scroll down to "Trust Account Information" and click "Deposit."

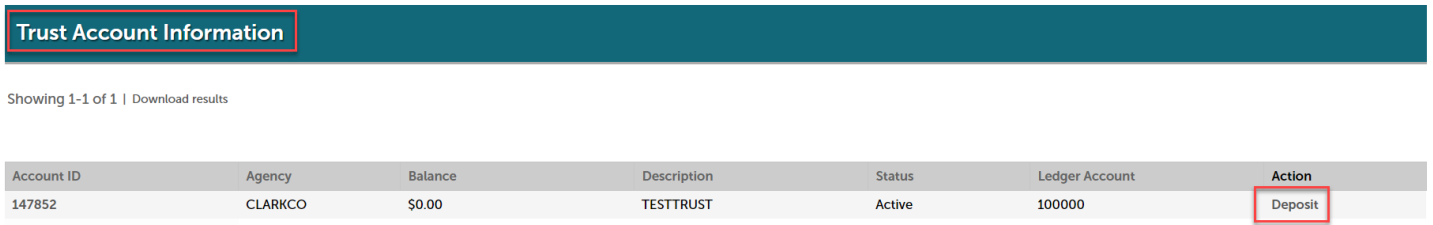

4. You can pay with a Credit Card (fees apply) or Bank Account (E-Check). Enter the amount you wish to deposit, select the payment type you are using, and then click "SubmitPayment".

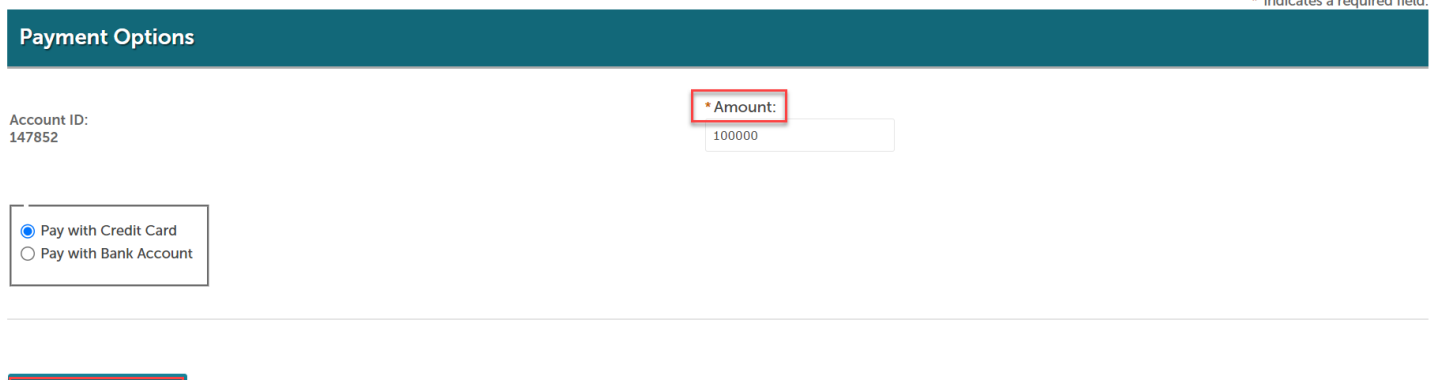

5. You will be directed to a secure website to enter billing information.

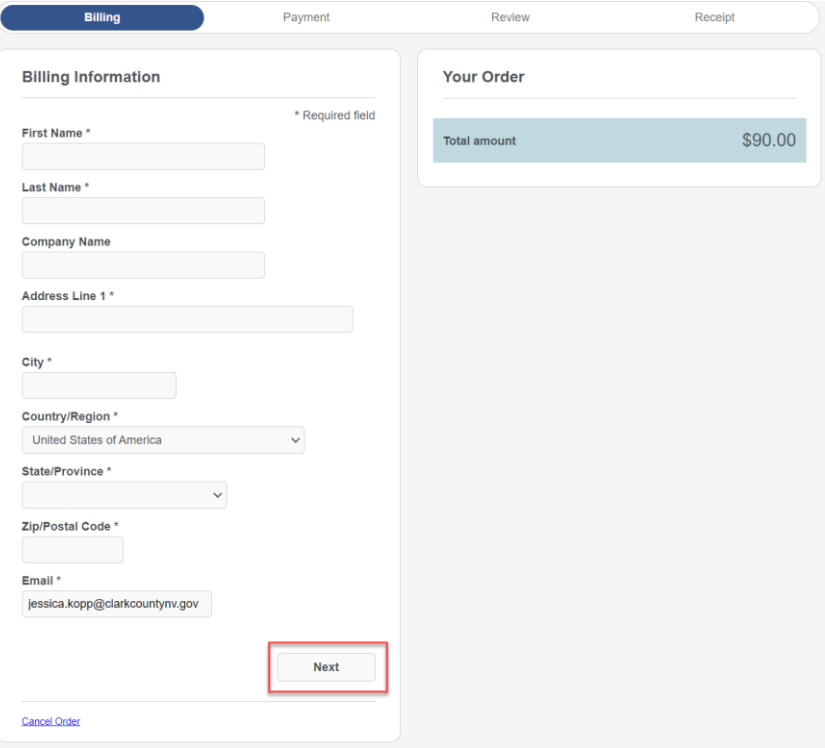

6. Enter card or bank account information > then select next

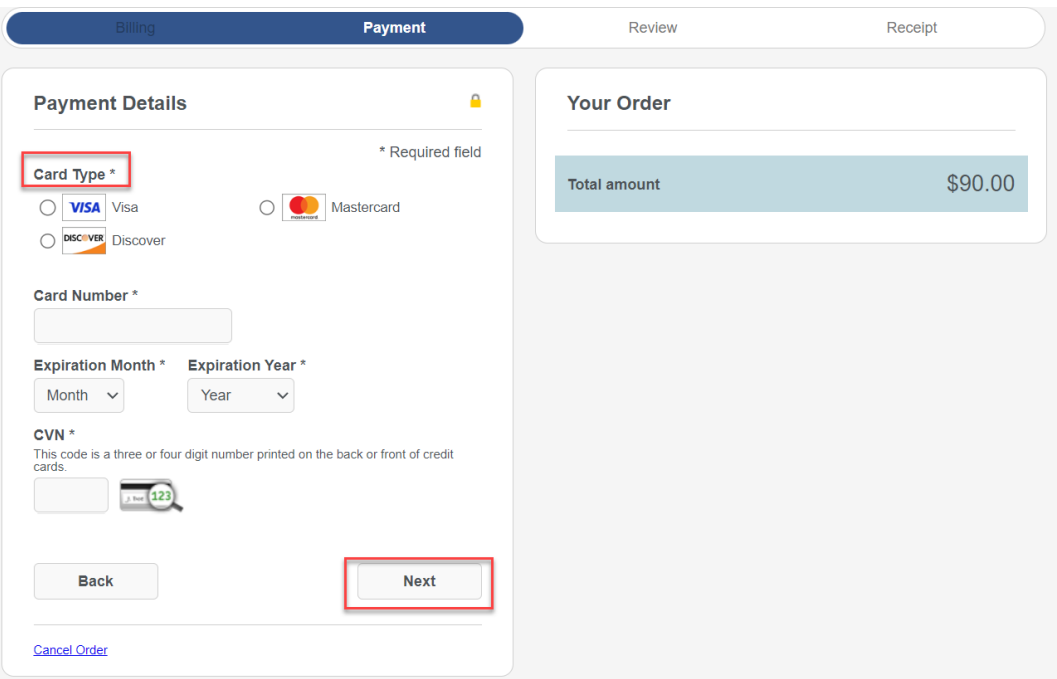

7. Review the order and select pay. A receipt will be sent to the email that was provided under billing information.

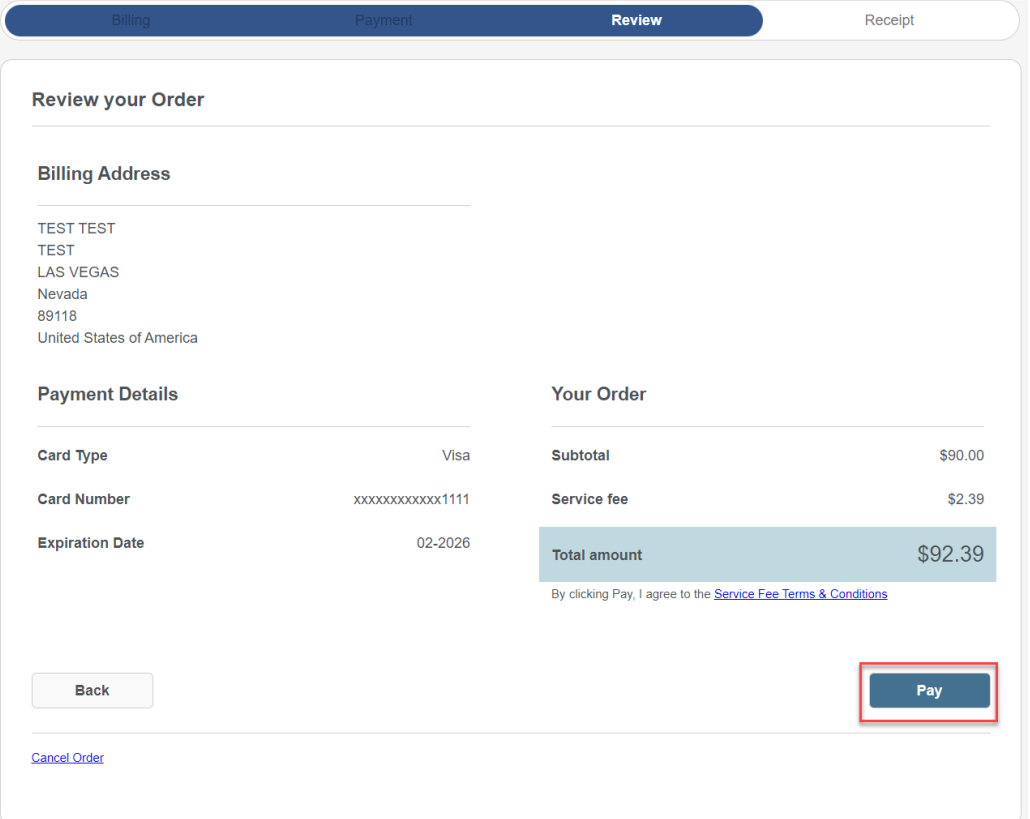